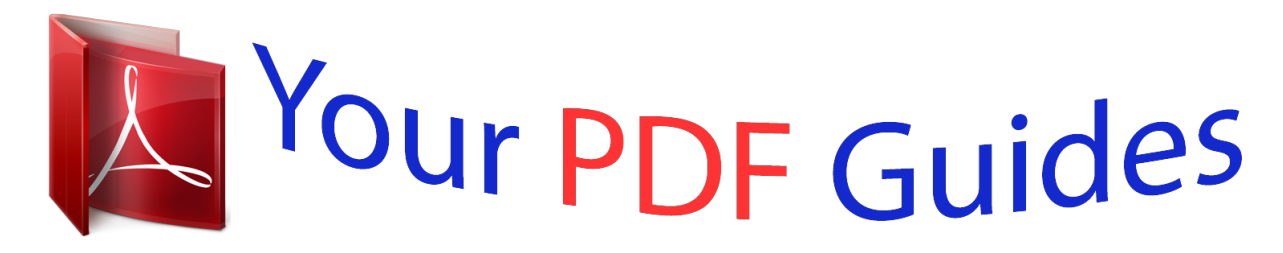

You can read the recommendations in the user guide, the technical guide or the installation guide for APPLE THUNDERBOLT DISPLAY. You'll find the answers to all your questions on the APPLE THUNDERBOLT DISPLAY in the user manual (information, specifications, safety advice, size, accessories, etc.). Detailed instructions for use are in the User's Guide.

> **User manual APPLE THUNDERBOLT DISPLAY User guide APPLE THUNDERBOLT DISPLAY Operating instructions APPLE THUNDERBOLT DISPLAY Instructions for use APPLE THUNDERBOLT DISPLAY Instruction manual APPLE THUNDERBOLT DISPLAY**

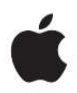

## **Apple Thunderbolt Display**

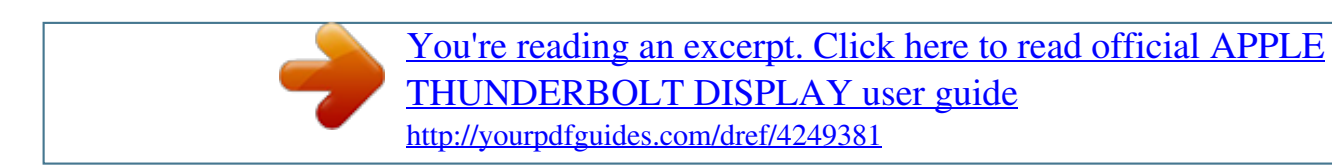

## *Manual abstract:*

*Use of the "keyboard" Apple logo (OptionShift-K) for commercial purposes without the prior written consent of Apple may constitute trademark infringement and unfair competition in violation of federal and state laws. Every effort has been made to ensure that the information in this manual is accurate. Thunderbolt and the Thunderbolt logo are trademarks of Intel Corporation in the United States and other countries. Other company and product names mentioned herein may be trademarks of their respective companies. Mention of third-party products is for informational purposes only and constitutes neither an endorsement nor a recommendation. Apple assumes no responsibility with regard to the performance or use of these products. The instructions on the following pages help you set up and use your new display. A Connect your display to your computer A Use your display's camera, microphone, speaker system, and ports Adjust your display's settings Note: You can connect your Apple Thunderbolt Display to any Mac computer that has a Thunderbolt port. Important: Carefully read all the installation instructions (and the safety information starting on page 12) before you set up and use your display. @@@@@@@@5 If your computer is turned off, press the power (®) button on your computer to start it up.*

*The display turns on automatically when you start up your computer. You can close the lid of your MacBook Pro and use just your Apple Thunderbolt Display. Follow the setup instructions on the previous page, and make sure the MagSafe connector from the display is plugged into the MagSafe power port on your MacBook Pro. To use your Apple Thunderbolt Display with your MacBook Pro lid closed: 1 Connect an external USB keyboard and mouse to a USB port on your display, or use the Bluetooth® Setup Assistant to set up a wireless keyboard and mouse. 2 Make sure your MacBook Pro is turned on.*

*3 Close the lid on your MacBook Pro to put it to sleep. 4 Wait a few seconds, and then press any key on the external keyboard or click the mouse to wake your MacBook Pro. When you leave the lid on your MacBook Pro open, you can mirror the same desktop image on both displays or use the additional display as an extension of your desktop. You can use the built-in FaceTime HD camera and microphone to capture still images, video, and sound using applications such as FaceTime, iChat, iMovie, and Photo Booth. You can listen to music, movies, games, and multimedia files through the speaker system on your display. You can use the microphone to record sounds or talk with friends using iChat or FaceTime. Use Sound preferences to manage sound input and output. To set up sound input: 1 Choose Apple () > System Preferences, and then click Sound. 2 Click the Input tab in Sound preferences. 3 Choose Display Audio to input sound through your display's microphone. To set up sound output: 1 Choose Apple () > System Preferences, and then click Sound. 2 Click the Output tab in Sound preferences. 3 Choose Display Audio to hear sound through your display's speaker system. These sound settings are used whenever your display is connected to your computer. They remain in effect until you change them.*

*Your Apple Thunderbolt Display can automatically adjust the screen brightness for current light conditions using the built-in ambient light sensor. You can turn autobrightness on or off in Displays preferences. You can also use the brightness keys on an external Apple Keyboard to increase ( ) or decrease ( ) the brightness of your display. Make sure the menu bar is on the display you want to adjust. For more information about calibrating your display, choose Help > Mac Help in the menu bar and search for "calibrate. To secure your display, attach a locking cable to the security slot. This Thunderbolt port is not*

*compatible with DVI, VGA, or DisplayPort displays or adapters. Important: You can use the USB ports to charge your iPad, iPhone, or iPod, even when your display isn't connected to a computer. If you use one of these ports to sync information between your computer and an iPad, iPhone, or iPod, make sure the display's Thunderbolt cable is connected to your computer's Thunderbolt port. @@@@Simply follow the instructions included with the kit.*

*@@Use correct lifting techniques when positioning the display. To clean the screen on your display: 1 Disconnect the power cord. 2 Use a soft, dry cloth to wipe dust from the screen. @@Use a cleaner intended for use with a screen or display. never spray cleaner directly on the screen.*

*It may drip inside the display and cause damage. @@@@@@Be sure to pull the plug, not the cord. @@WARNING: Use only the power cord that came with your display. @@@@@@@@@@@@@@@@@@@@@@@@@@@@ Â Unplug the display's power cord from the grounded power outlet, wait a few Reset the PRAM by restarting your computer while holding down the Command (x), Option, P, and R keys until you hear the startup sound a second time. Â If the colors on the display are too saturated or not correct, you may need to calibrate If your MacBook Pro isn't charging: Make sure the MagSafe connector from your display is seated properly in the MagSafe power port on your MacBook Pro.*

*If the built-in FaceTime HD camera, microphone, speaker system, or ports on the display aren't working: Make sure the Thunderbolt cable from the display is firmly plugged into the Thunderbolt port on your computer. The display's camera, microphone, speaker system, and ports work only when this cable is connected to your computer. You can find more troubleshooting information on the Displays support website at www. You can find more information about your display on the Apple website and in Mac Help. To learn about Using your display Display service, support, discussions, troubleshooting, and software downloads The latest information about displays Registering your display See Mac Help and search for "displays. This equipment has been tested and found*

*to comply with the limits for a Class B digital device, pursuant to part 15 of the FCC Rules. These limits are designed to provide reasonable protection against harmful interference in a residential installation. This equipment generates, uses, and can radiate radio frequency energy and, if not installed and used in accordance with the instructions, may cause harmful interference to radio communications. However, there is no guarantee that interference will not occur in a particular installation. If this equipment does cause harmful interference to radio or television reception, which can be determined by turning the equipment off and on, the user is encouraged to try to correct the interference by one or more of the following measures: · Connect the equipment into an outlet on a circuit different from that to which the receiver is connected.*

*See the service and support information that came with your Apple product. or , consult an experienced radio/television technician for additional suggestions.*

[You're reading an excerpt. Click here to read official APPLE](http://yourpdfguides.com/dref/4249381) [THUNDERBOLT DISPLAY user guide](http://yourpdfguides.com/dref/4249381) <http://yourpdfguides.com/dref/4249381>

 *Important: Changes or modifications to this product not authorized by Apple Inc. Could void the EMC compliance and negate your authority to operate the product. This product has demonstrated EMC compliance under conditions that included the use of compliant peripheral devices and shielded cables between system components. It is important that you use compliant peripheral devices and shielded cables between system components to reduce the possibility of causing interference to radios, television sets, and other electronic devices. Responsible party (contact for FCC matters only): Apple Inc.*

*@@@@@@@@As an ENERGY STAR partner, Apple has determined that this product meets the ENERGY STAR® requirements for energy efficiency. the ENERGY STAR® program is a partnership with electronic equipment manufacturers to promote energy-efficient products. Improving energy efficiency of products saves money and helps conserve valuable resources.*

*The symbol above means that according to local laws and regulations your product should be disposed of separately from household waste. When this product reaches its end of life, take it to a collection point designated by local authorities. Some collection points accept products for free. The separate collection and recycling of your product at the time of di.*

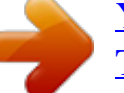

[You're reading an excerpt. Click here to read official APPLE](http://yourpdfguides.com/dref/4249381)

[THUNDERBOLT DISPLAY user guide](http://yourpdfguides.com/dref/4249381)

<http://yourpdfguides.com/dref/4249381>